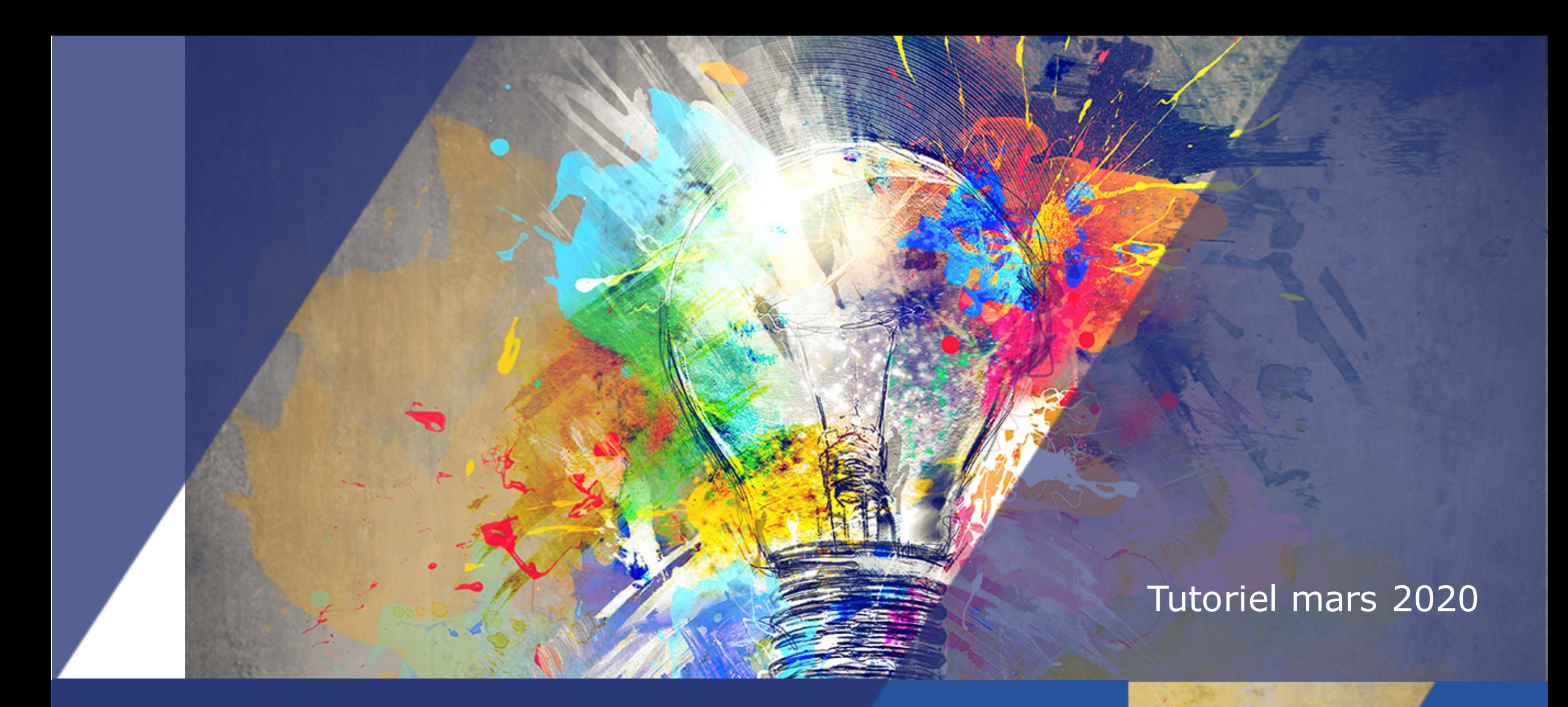

Créer un espace cours sur la plateforme UMTICE

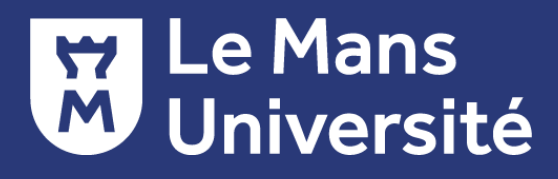

# **COMMENT ACCÉDER À UMTICE ?**

### Rechercher la plateforme :

Entrez dans la barre de recherche de votre ordinateur :

Q Umtice.univ-lemans

Q

Ou suivez ce lien : **umtice.univ-lemans.fr**

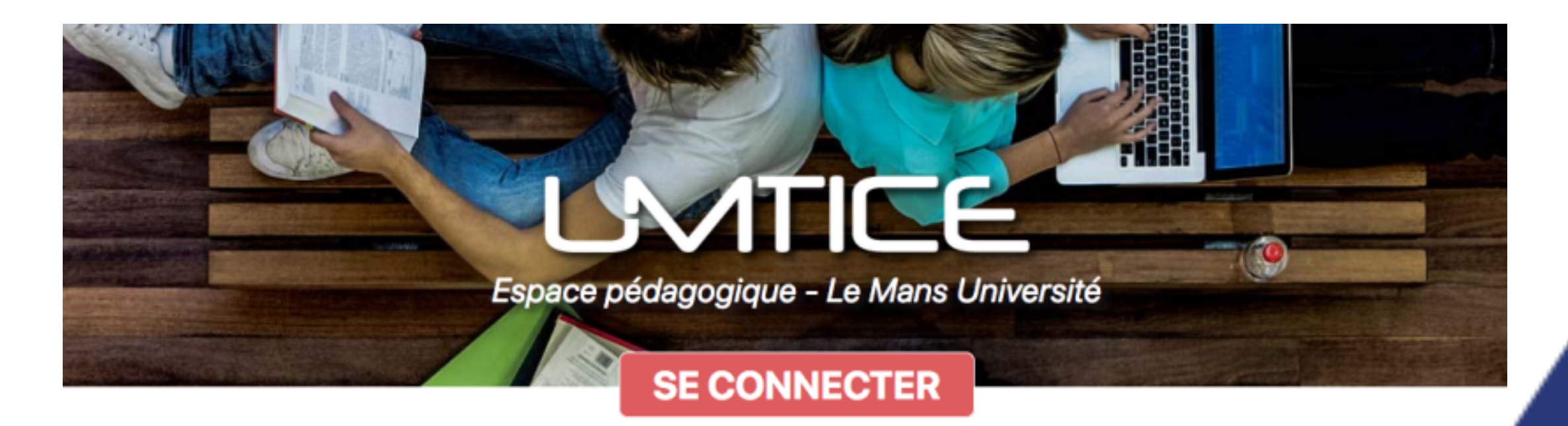

# **COMMENT ACCÉDER À UMTICE ?**

#### Se connecter à la plateforme

Connectez-vous aux services numériques avec votre login et votre mot de passe universitaires

#### Connectez-vous aux services numériques

via le Service Central d'Authentification

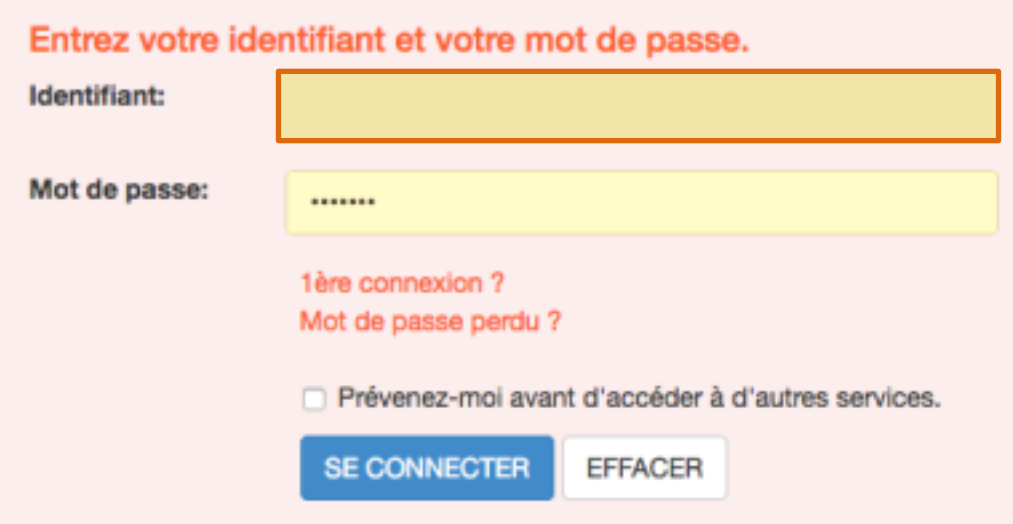

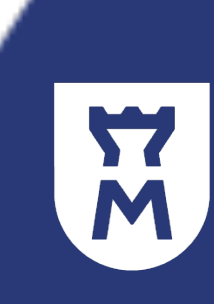

## **COMMENT CRÉER UN COURS SUR LA PLATEFORME ?**

#### Demander une création de cours

Vous ne pouvez pas créer vous-même un cours sur Umtice.

Vous devez faire une demande en ligne :

§Soit en suivant le lien en bas de page UMTICE

Assistance enseignant : Assistance pédagogique et technique **Foire aux Questions** Créer un espace-cours

§Soit en suivant l'adresse :

http://coursumtice.univ-lemans.fr/

## **COMMENT CRÉER UN COURS SUR LA PLATEFORME ?**

#### Renseigner les critères du cours

Complétez le formulaire :

#### Votre espace-cours

1) Quel titre souhaitez-vous donner à votre espace-cours ?\* (Attention, le titre de votre espace-cours doit être assez précis pour que les étudiants le repèrent facilement)

#### 2) Quel est le contexte de votre espace-cours ? \*

- Niveau à selectionner :\*  $OL1$  $\bigcap L2$  $\bigcap$ L3 OLP  $\square$ M1  $\bigcap M2$ Doctorat Autre (projet de recherche, espace collaboratif, formation continue, etc...) - Intitulé de la formation :\* - Spécialité/Parcours :\* Accès des usagers : Accès restreint (cié d'inscription) Mon espace-cours doit être accessible sans clé d'inscription (il sera alors accessible à tous les étudiants inscrits à l'université)

## **COMMENT CRÉER UN COURS SUR LA PLATEFORME ?**

#### Confirmation de la création du cours

Vous recevrez par mail la confirmation de création de l'espace cours :

- § Avec le lien d'accès au cours
- § Et la clé d'auto-inscription à communiquer à vos étudiants

Exemple :

*Bonjour,*

*Votre espace-cours Espace cours UMTICE a été créé sur la plateforme UMTICE : http://umtice.univlemans.fr/course/view.php?id=6680*

*La clé d'inscription à communiquer à vos étudiants est la suivante : Etud20.*

*Une FAQ est à votre disposition.*

*Cordialement,*

## **COMMENT RECHERCHER UN COURS SUR LA PLATEFORME ?**

A partir du nom de votre cours ou de quelques mots-clés :

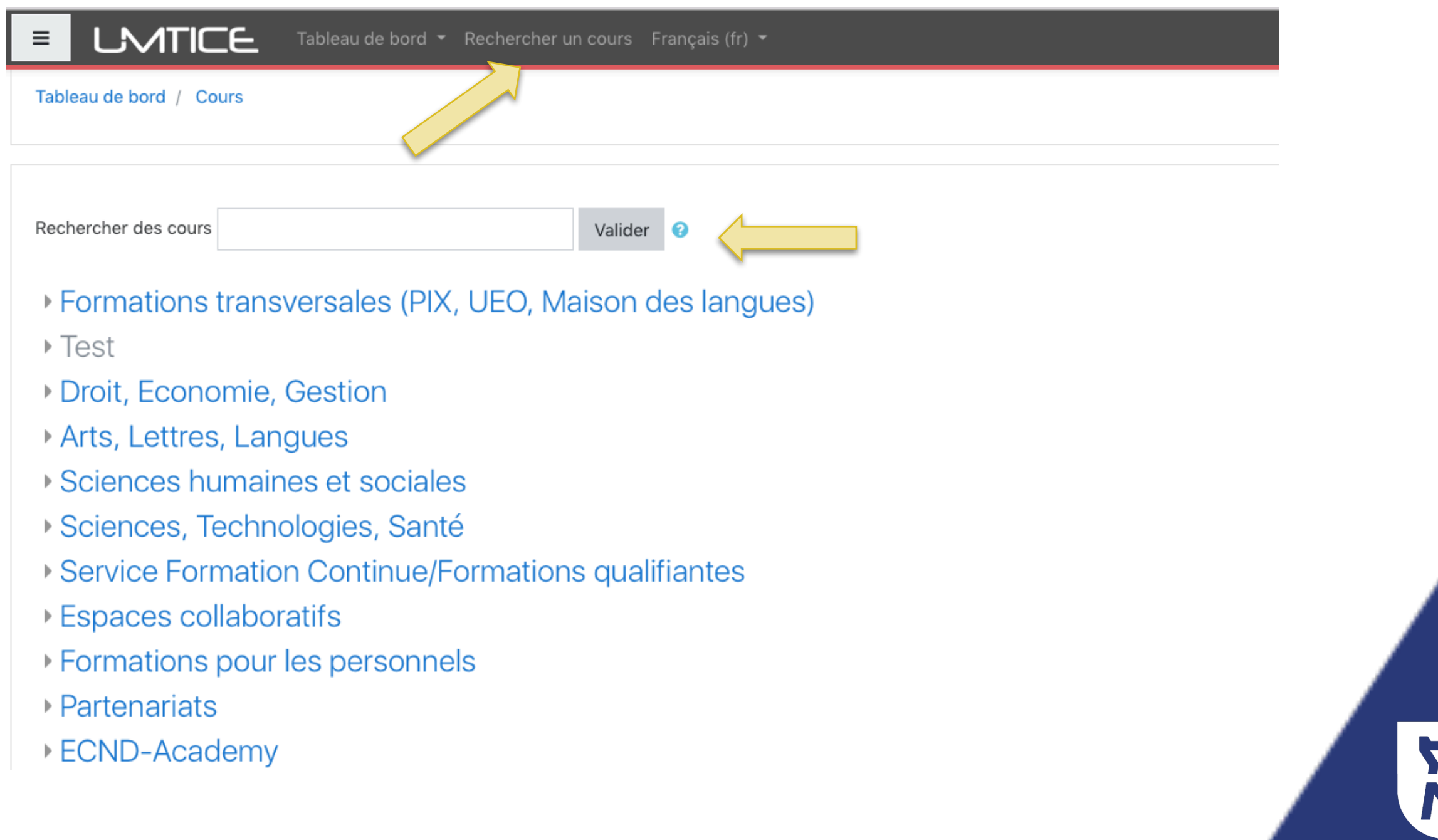

## **COMMENT ACTIVER LE MODE ÉDITION SUR UMTICE ?**

### Devenir éditeur

Cette option est disponible pour les enseignants du cours avec droits d'édition et permet de modifier l'apparence et la fonctionnalité du cours.

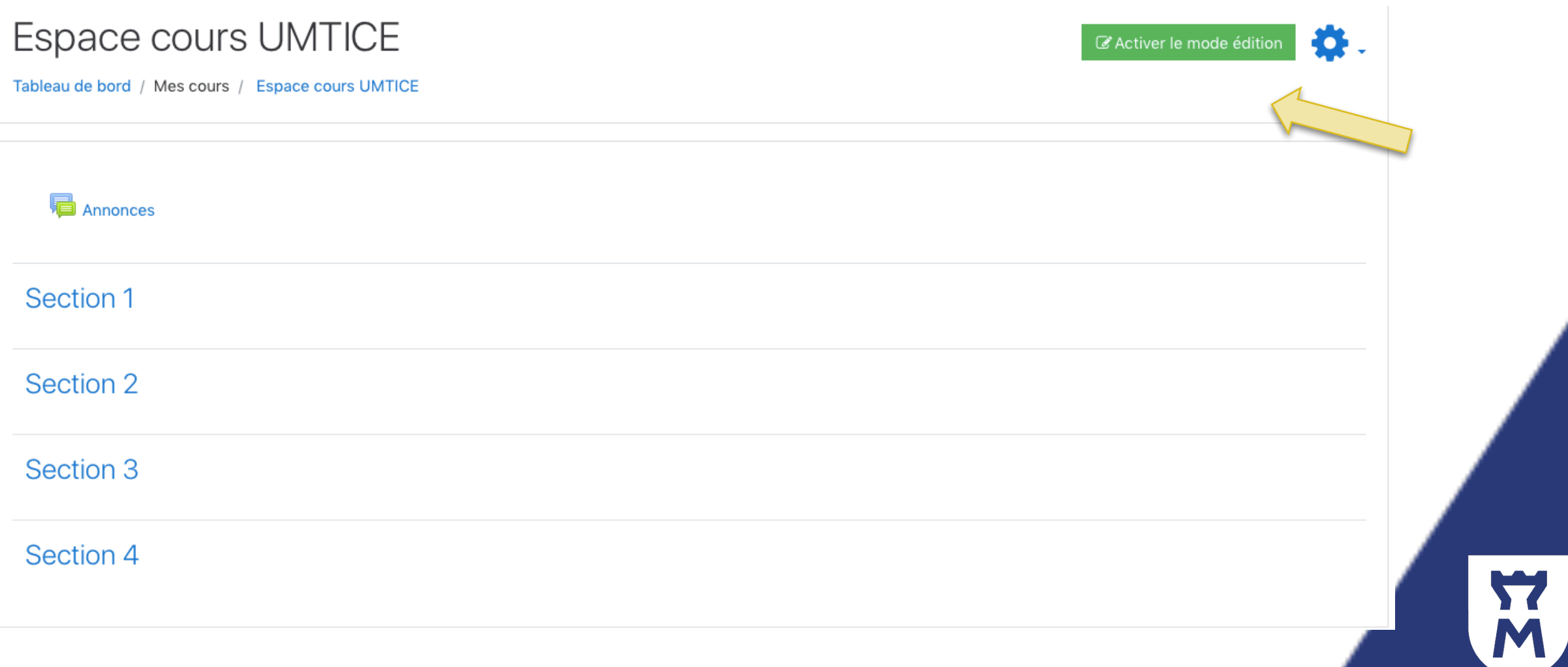

### **COMMENT ACTIVER LE MODE EDITION SUR UMTICE ?**

Modifier son espace cours

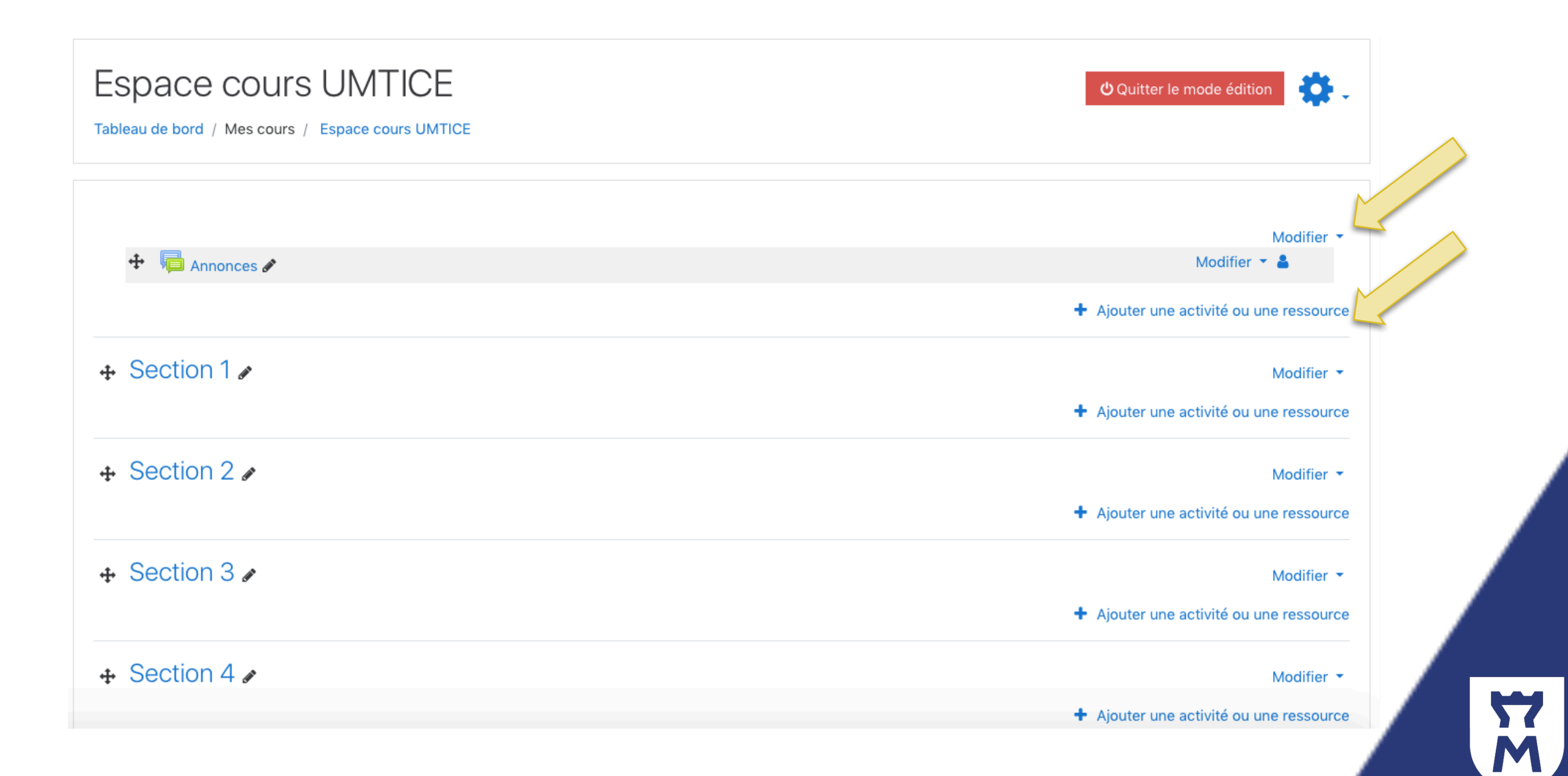

9

## **COMMENT DÉPOSER UN DOCUMENT DANS UN ESPACE COURS?**

Ajouter une ressource pédagogique

Après avoir activé le **mode édition,**

1. Cliquez sur "Ajouter une activité ou une ressource"

+ Ajouter une activité ou une ressource

2. Sélectionnez la ressource "Fichier"

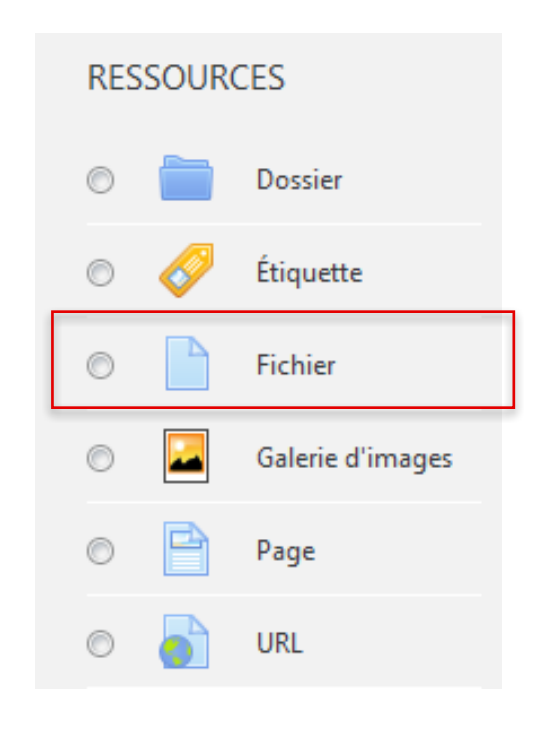

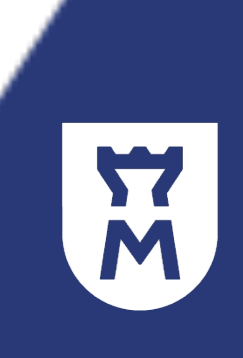

## **COMMENT CRÉER UN FORUM DANS MON ESPACE COURS ?**

Créer un forum :

Après avoir activé le mode édition,

1. Cliquez sur "Ajouter une activité ou une ressource"

+ Ajouter une activité ou une ressource

2. Sélectionnez l'activité "Forum"

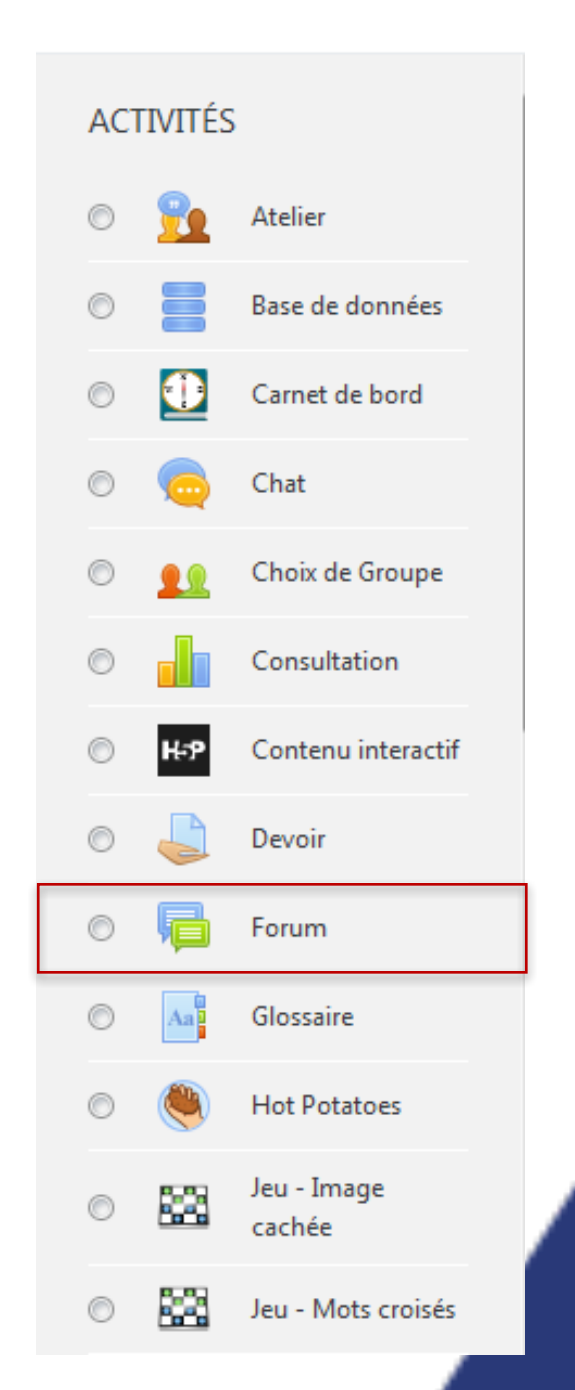

W

## **COMMENT CRÉER UN FORUM DANS MON ESPACE COURS?**

#### Premier type de forum : le forum des annonces

**Le forum des annonces** est un forum spécial qui permet à l'enseignant de partager des annonces avec tous les utilisateurs inscrits de son espace cours.

Ce forum est **automatiquement créé** dans tous les cours dans la première section de la page d'accueil du cours.

Bien qu'il se nomme forum, **seul l'enseignant peut y publier** des messages.

Les paramètres par défaut imposent **l'abonnement au forum des annonces** de tous les participants du cours.

Comme pour tout forum, des **courriels** sont envoyés aux abonnés du forum des annonces.

## **COMMENT CRÉER UN FORUM DANS MON ESPACE COURS ?**

Deuxième type de forum :

L'activité FORUM se présente sous forme de **messagerie asynchrone** partagée entre les participants inscrits à un espace cours.

Les messages publiés dans le forum peuvent être **enrichis de fichiers.**

Les messages d'un forum sont affichés dans le forum et sont **envoyés par courriel** aux utilisateurs abonnés du forum.

Les messages sont modifiables 30 minutes avant d'être envoyés par courriel.

Pour plus d'informations sur ce tutoriel et dans le contexte actuel de fermeture pédagogique de l'Université liée à l'épisode viral de Covid-19, merci de contacter : umtice-prn@univ-lemans.fr